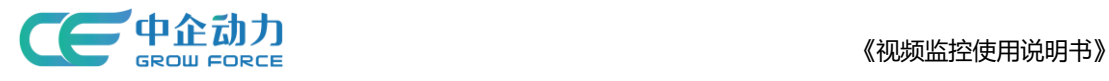

# 全网门户产品使用手册

## 视频监控应用后台

<使用说明书>

中企动力科技股份有限公司

2017 年 3 月 29 日

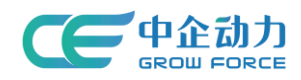

#### 目录

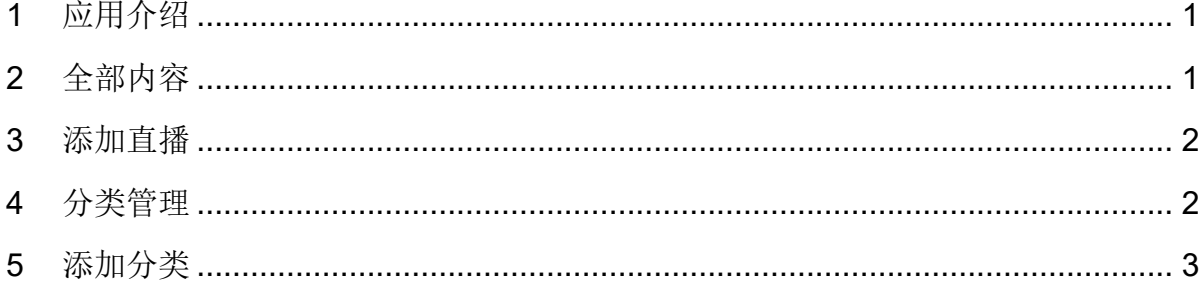

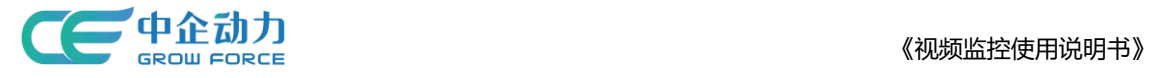

### <span id="page-2-0"></span>**1** 应用介绍

直播客户厂房,工作环境等,展示客户企业实力,提高企业的知名度,以获得消费者的 信任。非常直观地将企业流程展现给客户,达到现场真实感的宣传效果。适用于所有企业, 方便企业对网站所有直播视频进行管理和操作。

#### <span id="page-2-1"></span>**2** 全部内容

1)视频搜索:管理员可根据关键词进行模糊搜索;模糊匹配的数据项包括:直播名称、 直播描述、SN 码、关键词。显示符合搜索条件的视频列表。

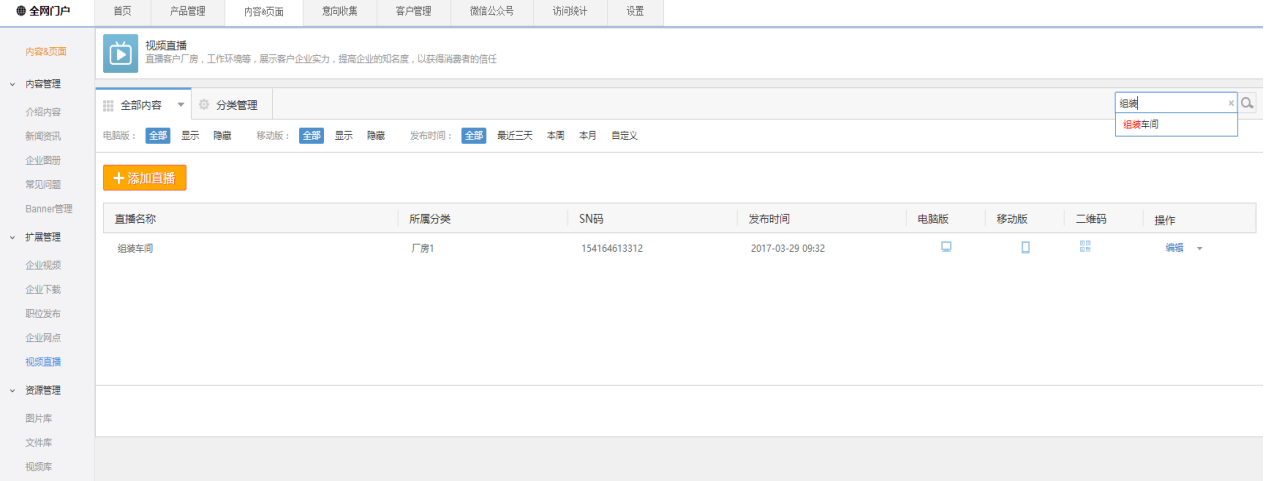

图 1 视频搜索结果页面

2) 视频筛选: 管理员可根据"电脑版"、"移动版"、"发布时间"进行筛选,显示 符合筛选条件的视频列表。

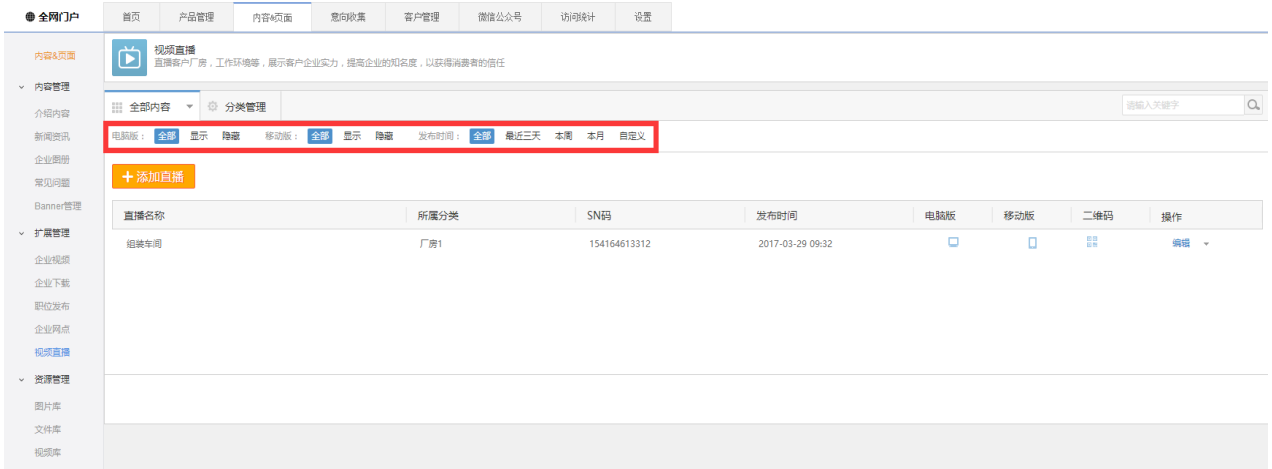

#### 图 2 视频筛选结果页面

3)视频维护:管理员选择要维护的视频监控进行维护,包括编辑、转移、分享、删除、 显示/隐藏电脑版、显示/隐藏移动版。

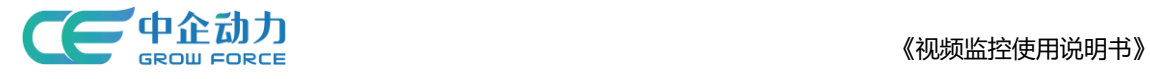

## <span id="page-3-0"></span>**3** 添加直播

在全部内容页面,点击"添加直播"进入添加直播页面;

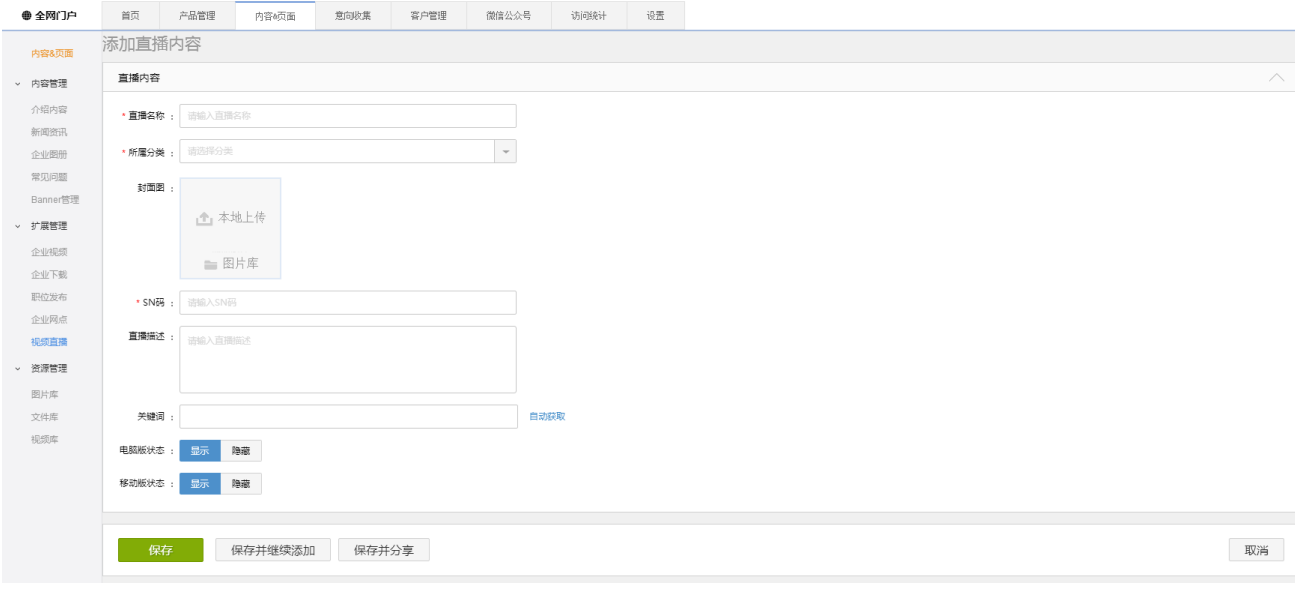

#### 图 3 添加直播

- 填写添加视频的基本信息。
- 点击【保存】则保存新添加的直播信息,并返回到全部内容页面;
- 点击【保存并继续添加】则保存新添加的直播,且页面恢复到添加直播页面;
- 点击【保存并分享】则保存新添加的直播,并返回到全部内容页面,且页面弹出分 享对话框;
- 点击【取消】则返回到全部内容页面。

### <span id="page-3-1"></span>**4** 分类管理

维护视频监控分类。视频分类的层级只有一层,不可为分类添加子分类(如图 4 所示)。

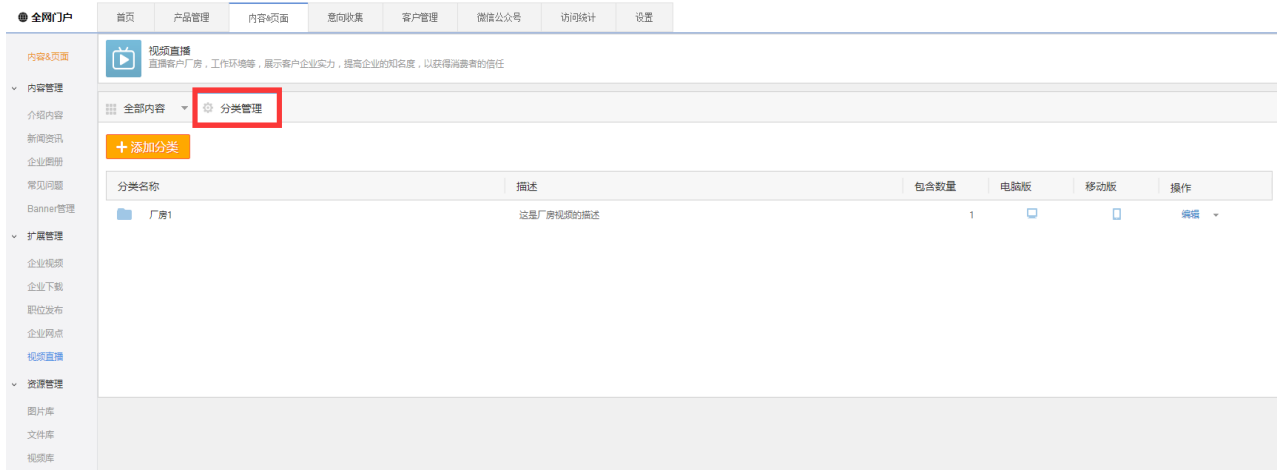

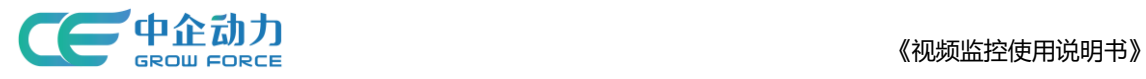

#### 图 4 分类管理

分类管理维护:管理员选择要维护的分类进行维护,包括编辑、查看、显示/隐藏电脑 版、显示/隐藏移动版、删除(删除的分类中的视频会保存在"无分类内容"中)。如图 5 所示。

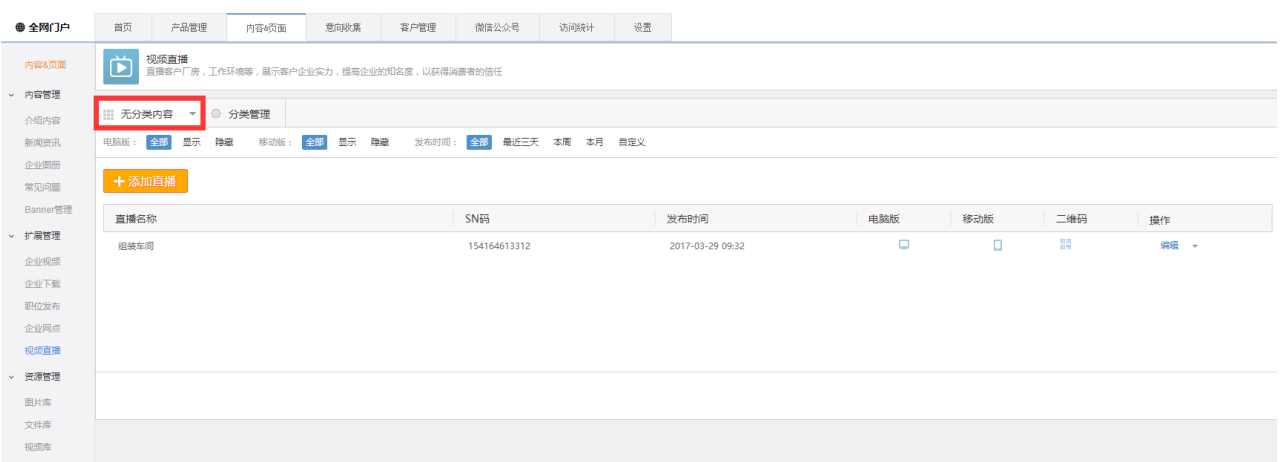

图 5 无分类内容

### <span id="page-4-0"></span>**5** 添加分类

在分类管理列表页面,点击"添加分类",跳转到添加分类页面(如图 6 所示)。

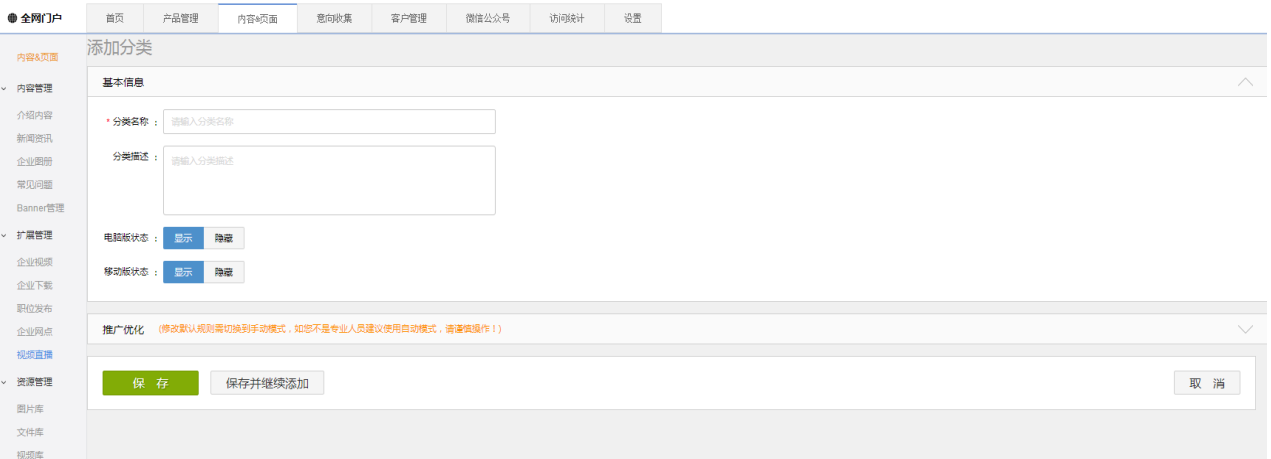

- 图 6 添加分类
- 填写添加分类相关信息。
- 点击【保存】则保存新添加的分类信息,并返回到分类管理列表页;
- 点击【保存并继续添加】则保存新添加的分类信息,且页面恢复到添加分类页面;
- 点击【取消】则返回到分类管理列表页。